# **Visible Body** 操作手冊

# 操作入門

本文將告知如何開始使用 Visible Body Suite。了解可用內容、如何移動 3D 模型、搜尋預設視 圖以及創建自己的個人帳號。

#### 從哪裡開始

啟動 Visible Body Suite 後,您可以

- (1)在主螢幕上選擇有興趣的主題
- (2)內容搜尋來特定內容。

其他主功能表項目,例如

- (3)聚光燈功能提供最新的內容、功能和免費資源的外部連結。
- (4)學習,允許您查看測驗、建立個人複習卡和實驗室活動。

(5)我的庫,您可以找到自己創建和保存的任何自訂內容。

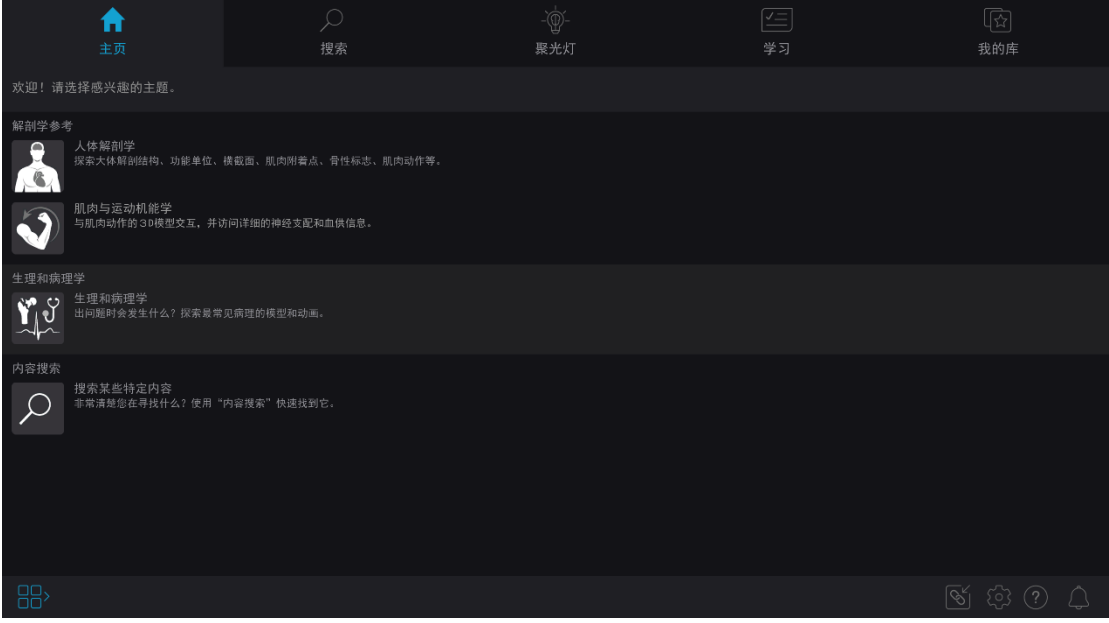

## 在模型中操作

按照這些說明使用觸控式螢幕或滑鼠與 3D 模型進行互動。

- 旋轉:一根手指按著螢幕可使模型旋轉或按一下左鍵模型進行旋轉
- 移動/平移:兩根手指按著螢幕可上移動模型,或者按住空白鍵並拖動滑鼠,在螢 幕上平移或拖動模型

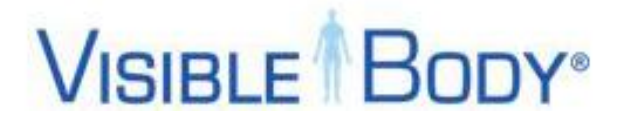

- 縮放:分開兩根手指可放大。捏合兩根手指可縮小,或上下滾動滑鼠滾輪可放大和 縮小。
- 選擇:點按結構將其選中 改變旋轉中心:按兩下結構使其成為旋轉中心
- 視圖導航:位於左上方。允許您在訪問的"視圖"之間來回切換。

使用鍵盤:

- 旋轉:向上向下左向右箭頭
- 移動/平移:W、A、S、D 鍵
- 縮放:+或-鍵

### 如何了解與結構有關的更多資訊

在"資訊"框中,如果有與您正在查看的結構相關的其他內容,則可以選擇其他圖示,以了解 更多資訊。

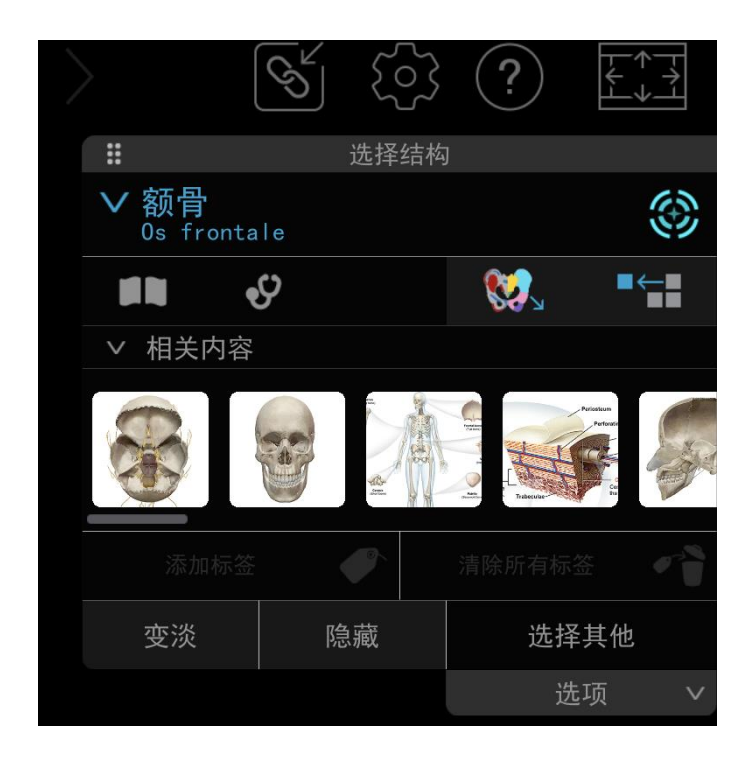

- 書籍圖示:結構定義
- 聽診器圖示:相關常見病理
- 揚聲器圖示:發音
- 多彩圖示:查看骨性標誌、牙科標誌、腦區、皮區和創傷重點超聲評估法檢查。
- 腹腔標誌
- 紅色大頭針:了解肌肉細節或附著點

### 如何自訂 **3D** 視圖

您可以使用"系統"、"資訊"框中的工具或解剖結構搜尋來編輯模型,使其成為您自己的模 型。若要保存模型狀態以備將來使用,請選擇"保存視圖"。 保存的視圖顯示在"我的庫"選項 卡中。

- 隱藏/淡化/解剖
- 撤銷/重做/刷新
- 多選
- 隔離
- 解剖學層次結構/頁面路徑
- 系統功能
- 解剖結構搜尋
- 可將模型從女性更改為男性

#### 添加和刪除解剖結構

有多種方式可以在螢幕上添加或刪除解剖結構。

添加:

- 解剖結構搜尋:位於底部功能表列中。搜尋特定結構並將其添加到螢幕上的模型 中。
- 解剖學層次結構:選擇一個結構並點按其名稱,然後查看該身體系統的層次結構。 選擇層次結構中的任意分組,以將模型從該組添加到螢幕上的模型。
- 衝擊波圖示:位於資訊框中。添加周圍解剖結構。繼續點按可添加解剖結構,直到 按鈕被禁用。選擇一個旁邊的結構,然後再點按"衝擊波"按鈕,以添加更多解剖結 構。
- 系統託盤:將身體系統的所有 3D 模型添加到螢幕視圖中。使用系統託盤頂部的"區 域選取器",可限制添加到特定人體區域的結構。

刪除:

- 隱藏:位於"資訊"框內部,可將所選結構從螢幕上移除。點按底部功能表列中的 "多選"按鈕,可選擇一系列結構,然後選擇"隱藏",從螢幕中移除多個結構。點按 "選擇其他"項下的"選項",選擇"相同系統",點按"選擇其他",然後選擇"隱藏"。
- 解剖:位於底部功能表列中。任何選中的結構都會從螢幕上刪除。解剖完成後,再 次點按該按鈕以關閉解剖模式。
- 系統託盤:選擇系統圖示可將其結構從螢幕視圖中移除
- "信息"框:選擇結構後可查看"資訊"框
- "隔離"按鈕:位於"資訊"框中。點按"隔離"按鈕可移除所有未選中的解剖結構。

## 使用保存的視圖創建教程

在 3D 視圖中,從底部功能表列選擇"保存視圖",將視圖添加到主螢幕頂部功能表列的"我的 庫"中。

若要連結一組保存的視圖,請前往"我的庫",然後從頂部欄中選擇"教程"。選擇"開始"。選 擇所需的視圖(必須至少有兩個),然後選擇"保存"。演示將出現在"教程"菜單中。 [https://youtu.be/LbnomTb\\_lYM](https://youtu.be/LbnomTb_lYM)

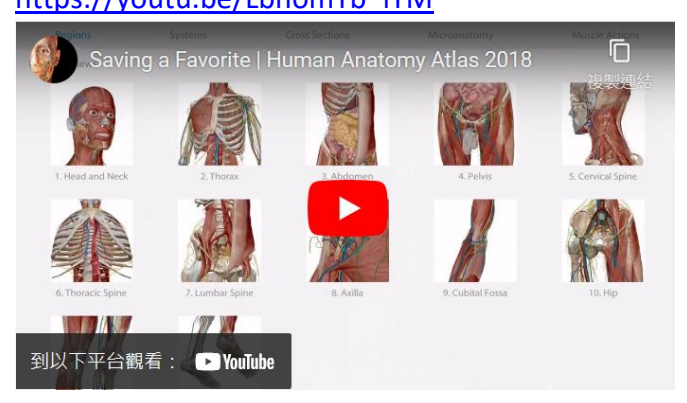

## 學習功能

使用複習卡、測驗或實驗室活動來練習和了解更多資訊。

- 複習卡/卡片盒:創建自己的複習卡/[卡片盒,或瀏覽我們的預製內容](https://www.visiblebody.com/flashcard-decks)
- 實驗室活動:專為配合 Visible Body 網站免費提供的工作表使用而設計。使用增強 現真實模式下的活動可獲得更具吸引力的體驗。
- 測驗:按照系統組織。進入測驗後,選擇結構並提交答案。在一些情況下,旋轉模 型並隱藏結構,才能找到正確答案的位置。

### 設置首選項

[觀看此視頻,學習如何更改您的首選項,](https://youtu.be/6DyWGPWXgFU)以及如何讓 Visible Body 更加易於使用。

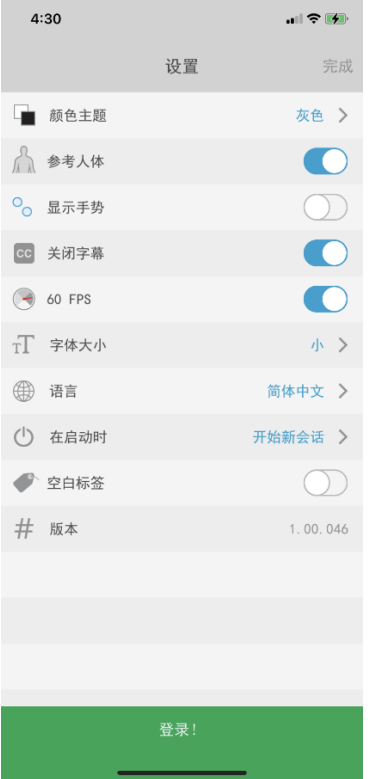

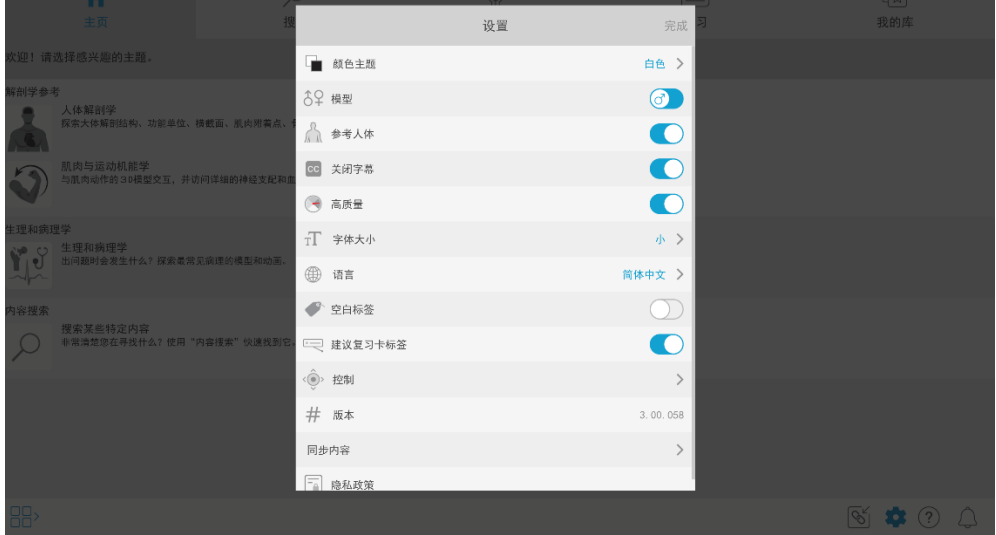

# 更多操作訊息, 請參考以下網址

https://support.visiblebody.com/hc/en-us/articles/14951643507611-VB-Suite-Account-Institutional-Site-Subscription-